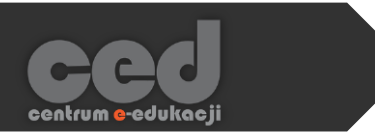

# Platforma DELTA

## Logowanie i odnajdywanie kursu

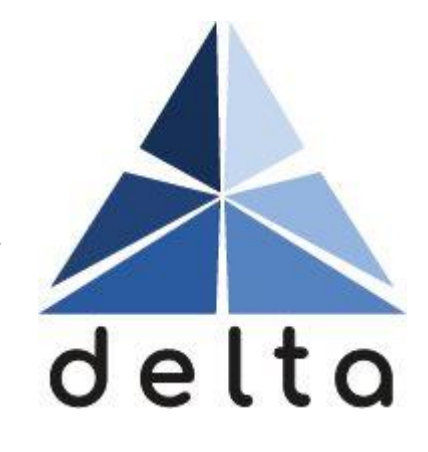

**Centrum e-Edukacji Politechniki Krakowskiej**

## Spis treści

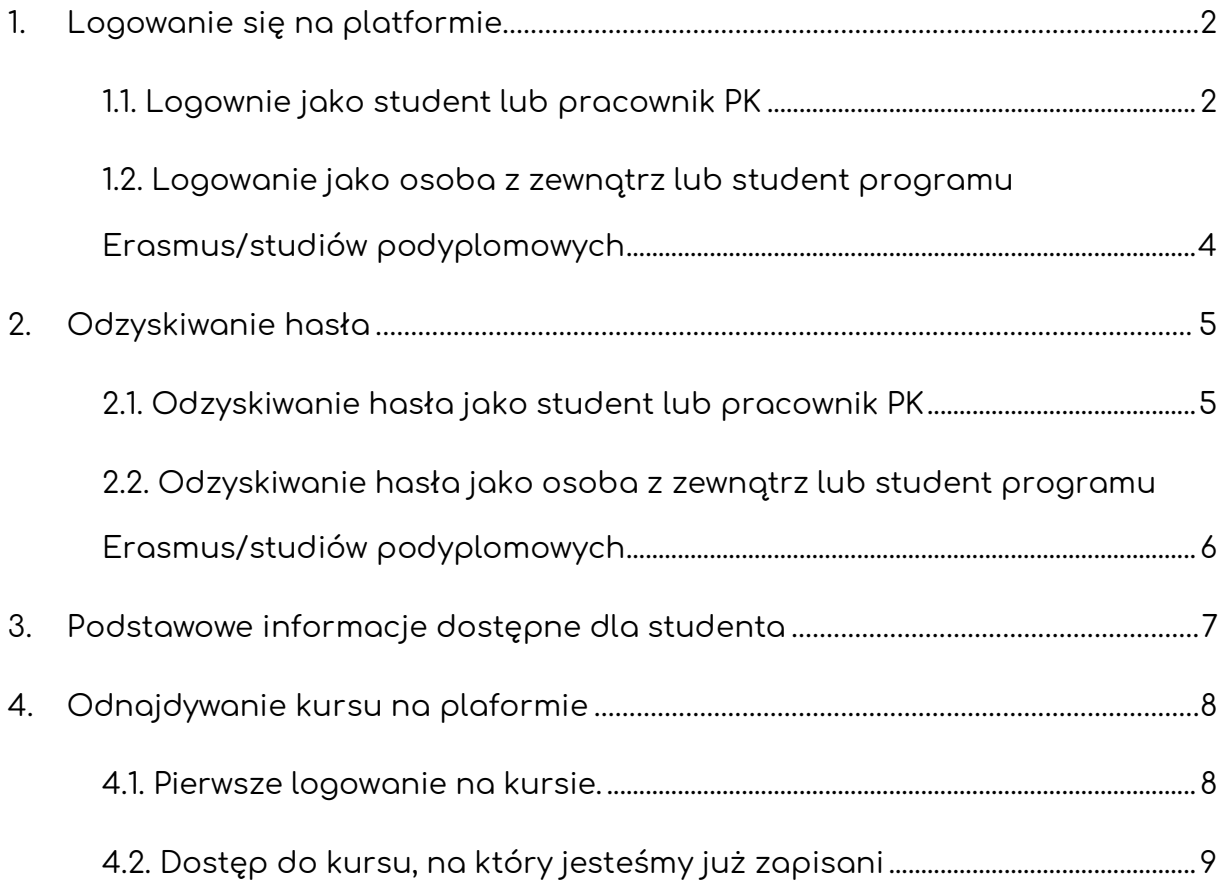

**K** 

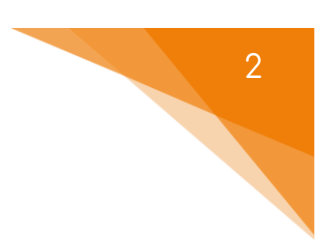

## <span id="page-2-0"></span>1. Logowanie się na platformie

Na platformę e-learningową DELTA logujemy się na stronie [https://delta.pk.edu.pl/,](https://delta.pk.edu.pl/) gdzie klikamy przycisk **Zaloguj się** lub **Log In**.

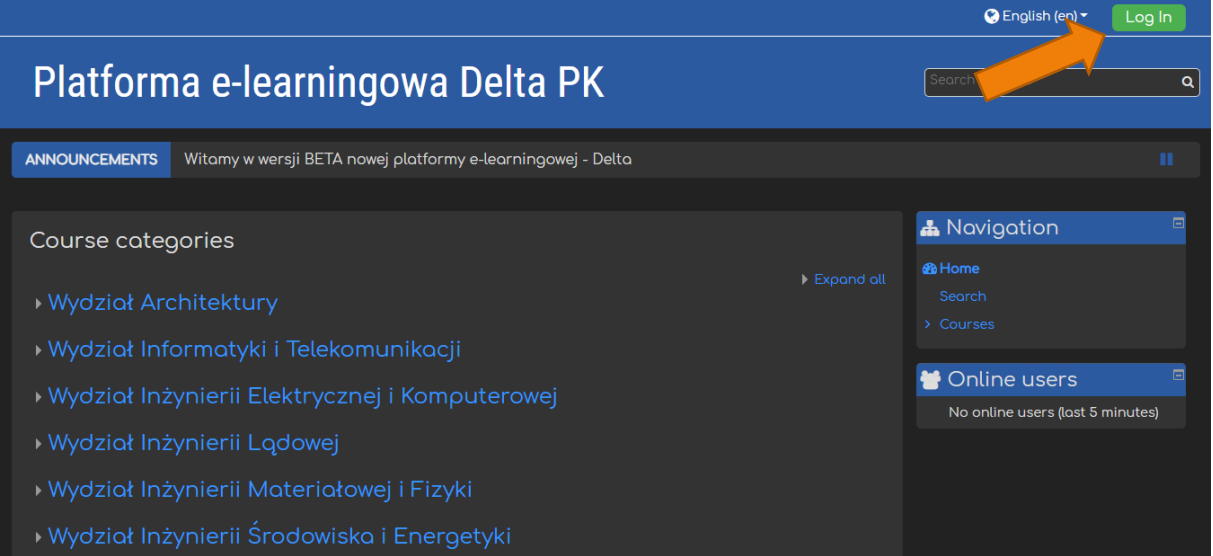

## <span id="page-2-1"></span>1.1. Logownie jako student lub pracownik PK

Po przeniesieniu na stronę logowania, studenci oraz pracownicy PK klikają przycisk **Zaloguj się przez ActiveDirectory DFSPK**.

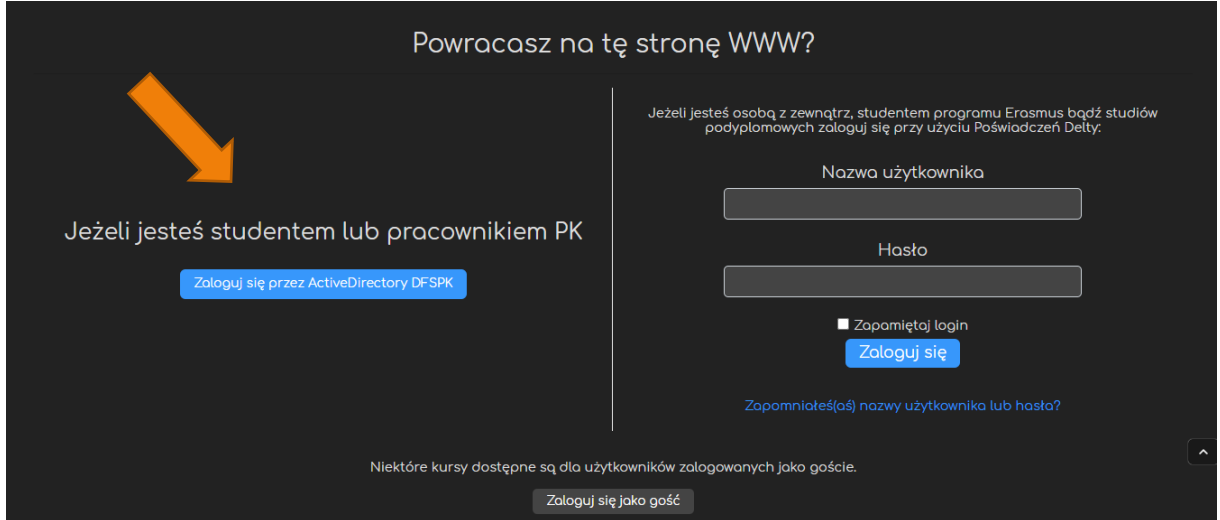

Zostaniemy wtedy przeniesieni do następującego ekranu, gdzie wpisujemy dokładnie takie same dane dostępowe, jakich używamy do logowania się do

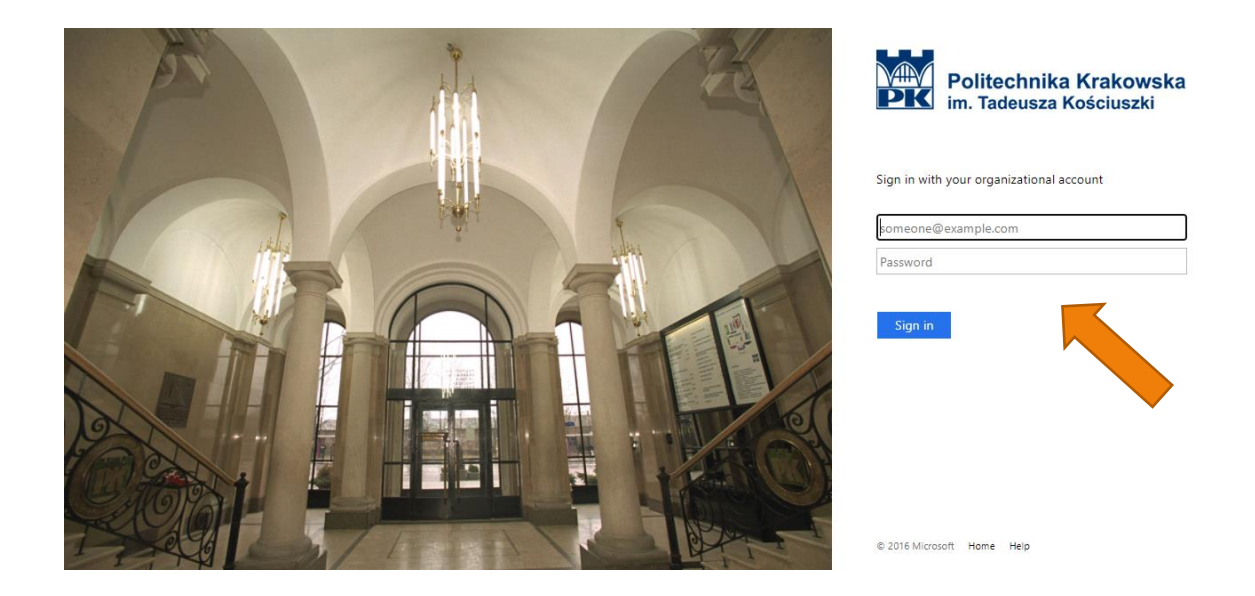

Oznacza to, że najpierw musi zostać aktywowana usługa Office 365 w sposób opisany pod następującymi linkami:

- **Dla studentów**: <https://di.pk.edu.pl/uslugi-office-365-dla-studentow/>
- **Dla doktorantów**:

aplikacji MS Teams.

<https://di.pk.edu.pl/uslugi-office-365-dla-doktorantow/>

W razie problemów z aktywacją proszę kontaktować się z **Działem Informatyzacji PK** pod adresem **di@pk.edu.pl**

**Po wpisaniu danych dostępowych i ich zatwierdzeniu zostaniemy przeniesieni na platformę Delta już jako zalogowani użytkownicy.**

#### 1.2. Logowanie jako osoba z zewnątrz lub student

#### <span id="page-4-0"></span>programu Erasmus/studiów podyplomowych

Dla osób z zewnątrz: uczniów szkół średnich, studentów z programu Erasmus czy też studiów podyplomowych muszą najpierw zostać utworzone konta lokalne na platformie, o które wnioskujemy do Centrum e-Edukacji [\(ced@pk.edu.pl](mailto:ced@pk.edu.pl)) za pośrednictwem odpowiednich jednostek Politechniki Krakowskiej.

Po utworzeniu konta dostaniemy dane dostępowe, za pomocą których możemy zalogować się na platformie Delta. W oknach po prawej stronie wpisujemy nadaną **Nazwę użytkownika** (najczęściej **adres a-mail**) oraz **Hasło** i klikamy **Zaloguj się**.

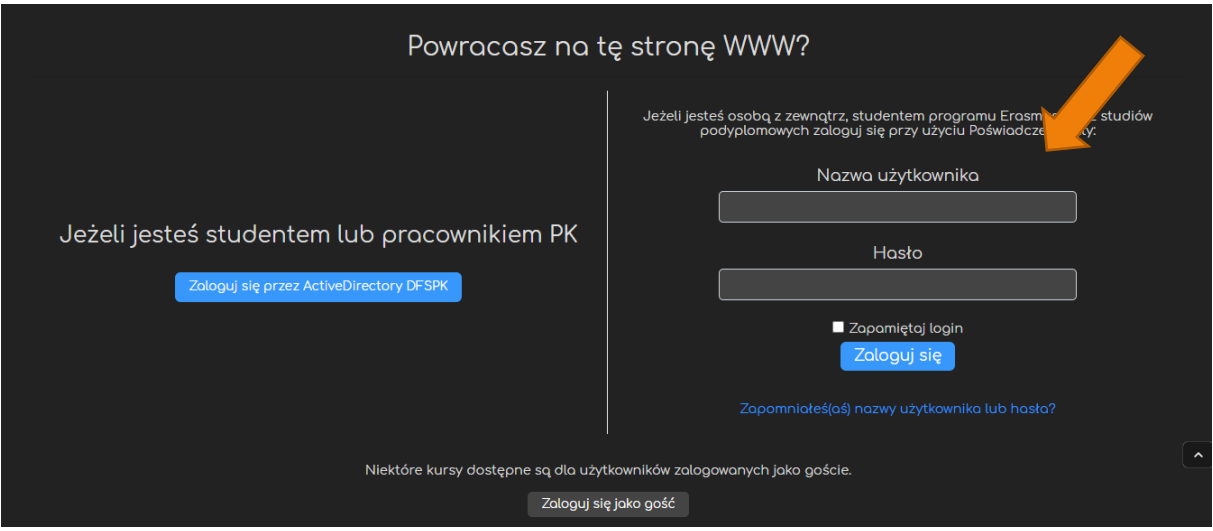

## <span id="page-5-0"></span>2. Odzyskiwanie hasła

ced

#### <span id="page-5-1"></span>2.1. Odzyskiwanie hasła jako student lub pracownik PK

Jeśli zapomnimy hasło, to na stronie DI, [https://di.pk.edu.pl/uslugi-office-365](https://di.pk.edu.pl/uslugi-office-365-dla-studentow/) [dla-studentow/](https://di.pk.edu.pl/uslugi-office-365-dla-studentow/) znajduje się link do formularza pozwalającego odzyskać dane dostępowe.

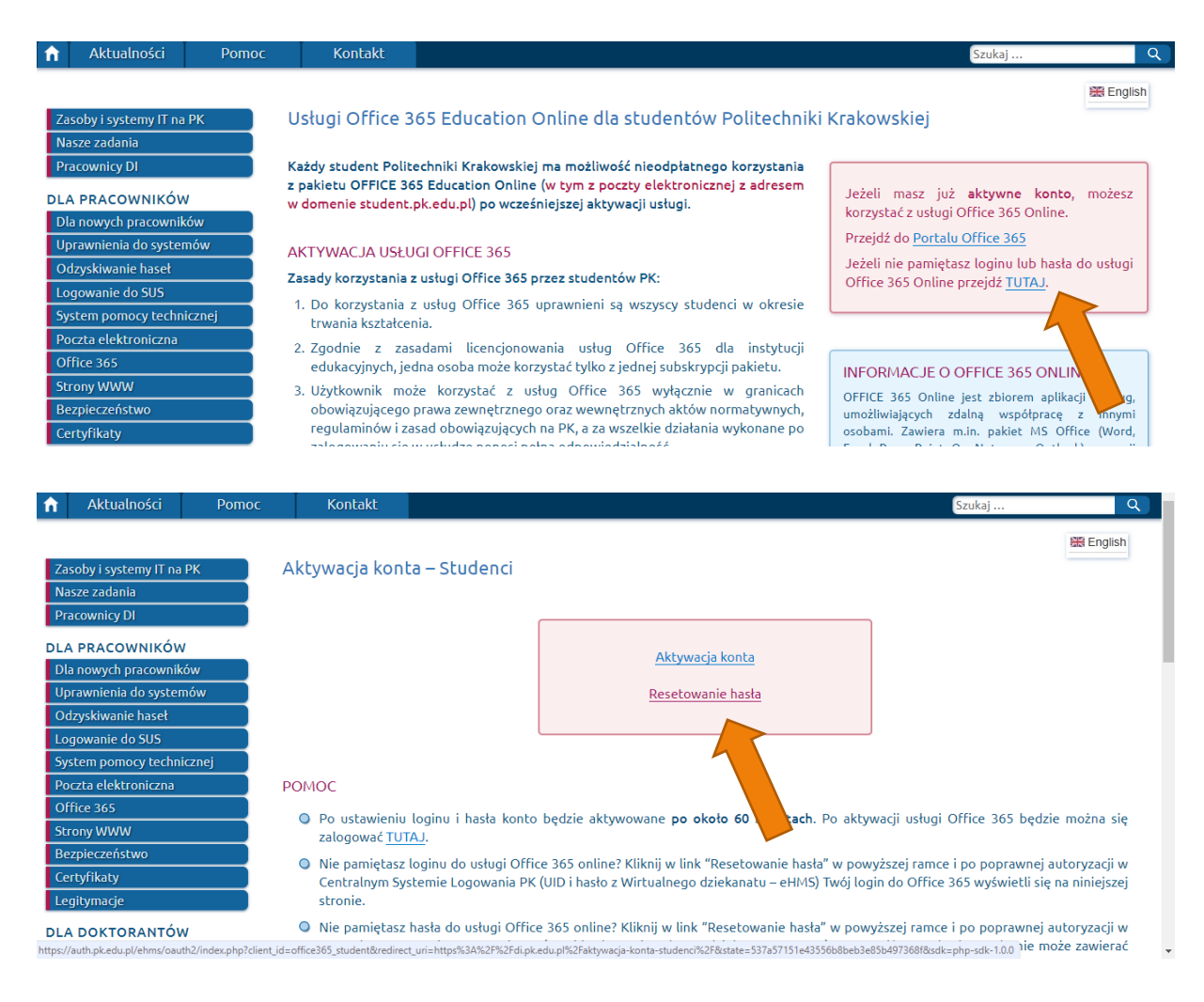

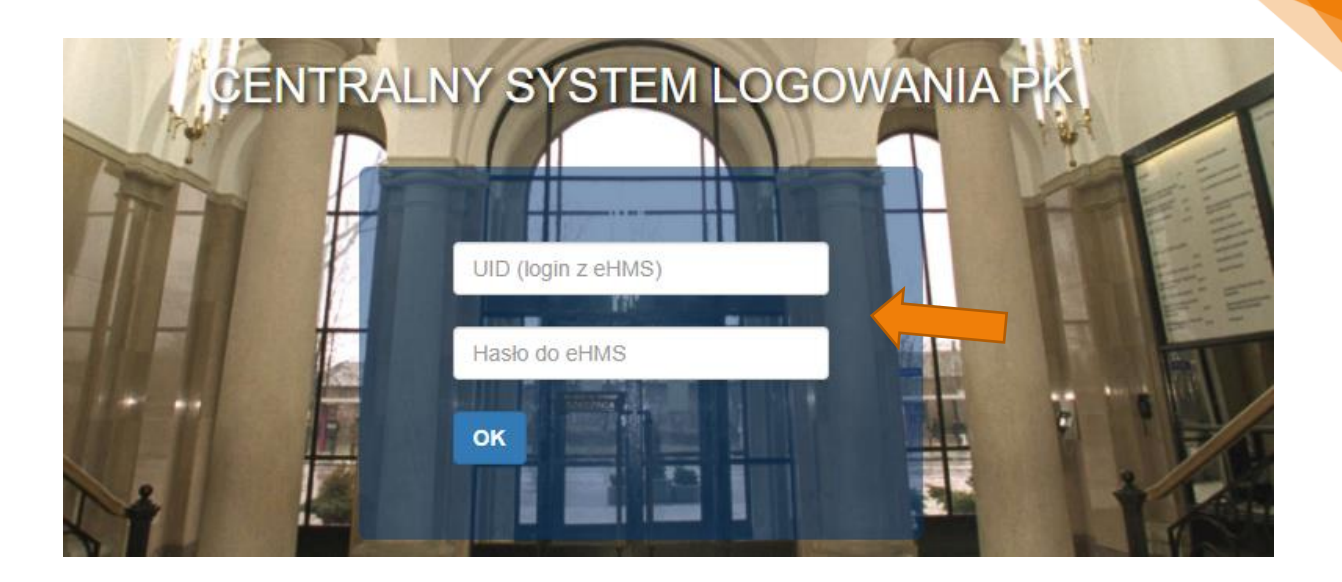

<span id="page-6-0"></span>2.2. Odzyskiwanie hasła jako osoba z zewnątrz lub student programu Erasmus/studiów podyplomowych

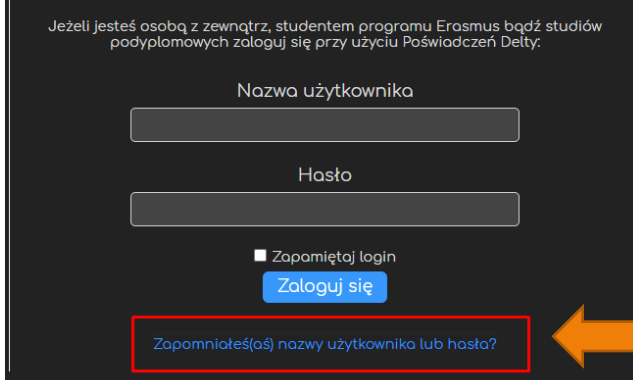

Jeśli zapomnimy hasło, to na stronie logowania znajduje się link do formularza pozwalającego odzyskać dane dostępowe do platformy.

6

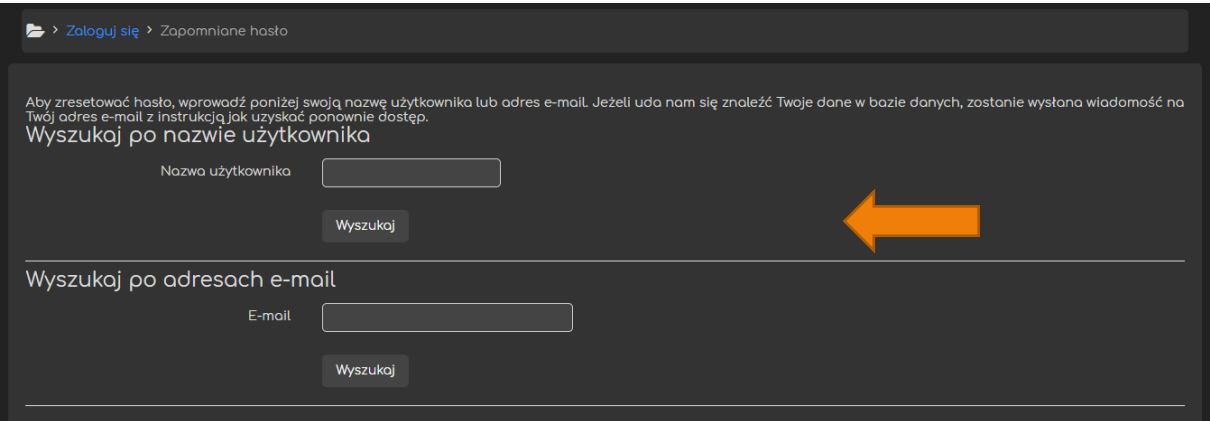

## <span id="page-7-0"></span>3. Podstawowe informacje dostępne dla studenta

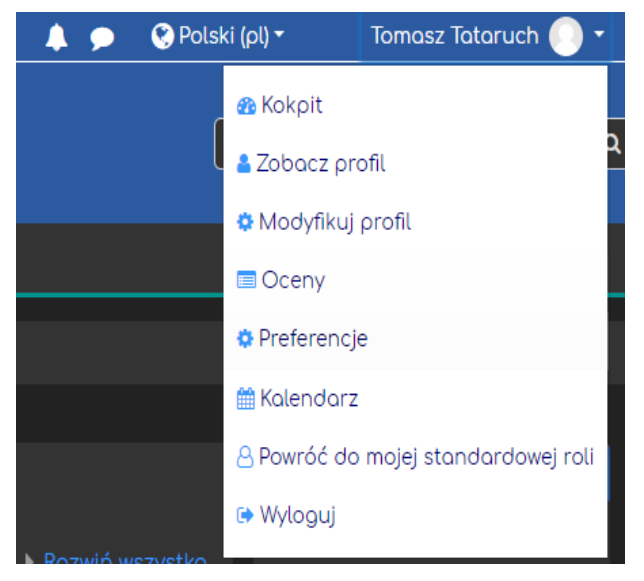

W prawym górnym rogu znajdują się opcje związane z naszym kontem. Przede wszystkim znajdują się tam ikony **Powiadomień**, **Wiadomości** od innych użytkowników oraz możliwość przełączenia z (lub na) język angielski. Ponadto w rozwijanym menu mamy dostęp do **Kokpitu** (przegląd naszych kursów), **Profilu** (możliwość jego edycji),

**Ocen**, **Wiadomości**, **Kalendarza** oraz **Wylogowania** z platformy.

Platforma DELTA

## <span id="page-8-0"></span>4. Odnajdywanie kursu na plaformie

#### <span id="page-8-1"></span>4.1. Pierwsze logowanie na kursie.

Dostęp do jakiegokolwiek kursu na platformie zależny jest od jego prowadzącego. To on decyduje, w jaki sposób użytkownicy będą dołączali do danego kursu. Najczęściej będzie to logowanie za pomocą **Klucza dostępu** (do pojedynczego kursu), w rzadszych przypadkach wykładowca ręcznie dopisze wszystkich studentów.

Wykładowcy najczęściej przekazują **Klucz** wykorzystując jeden z dwóch sposobów:

- wykładowca może przesłać (np. mailowo) **Link** do danego kursu oraz wymagany **Klucz dostępu**. W takiej sytuacji wystarczy kliknąć we wspomniany **Link** i zalogować się na platformie.

- wykładowca może również przesłać **Nazwę kursu** oraz wymagany **Klucz dostępu**. W takiej sytuacji musimy odnaleźć odpowiedni kurs na liście znajdującej się na stronie głównej Delty.

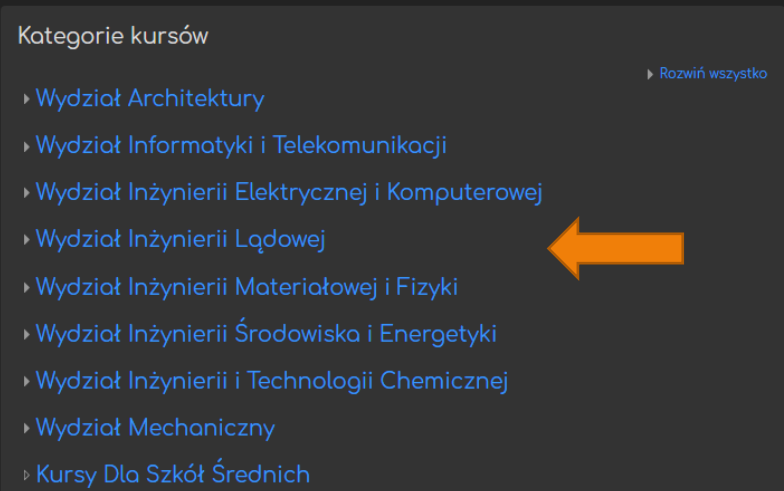

Po dotarciu do kursu, system udostępni nam okno do wpisania **Klucza dostępu**,

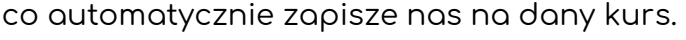

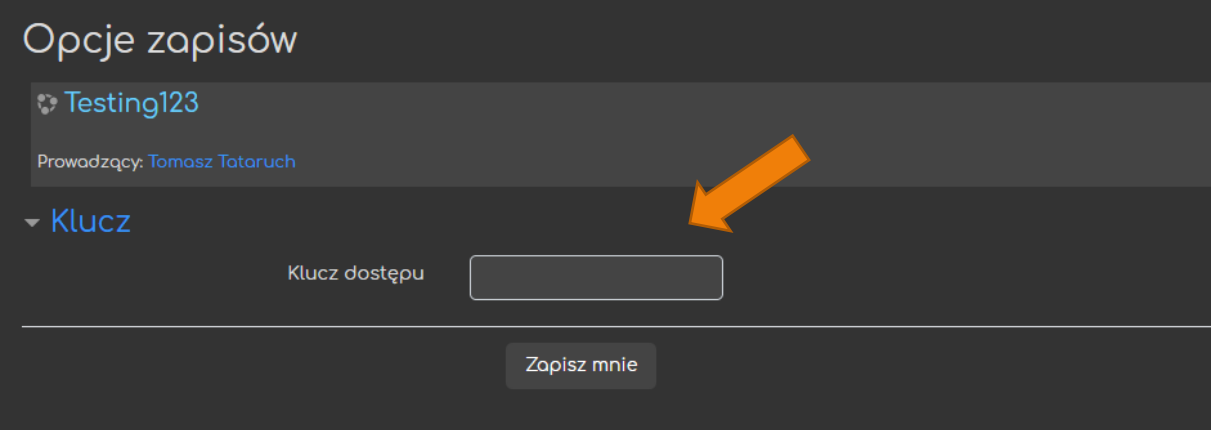

## <span id="page-9-0"></span>4.2. Dostęp do kursu, na który jesteśmy już zapisani

W sytuacji, gdy chcemy ponownie dostać się do kursu, do którego już dołączyliśmy (lub wykładowca dopisał nas do niego ręcznie), jest to o wiele prostsze.

W menu, w zakładce **Moje kursy**, znajduje się lista wszystkich naszych kursów (zamiast pełnej nazwy wyświetlane są nazwy skrócone). Wystarczy odnaleźć (skróconą) **Nazwę danego kursu** i po kliknięciu zostaniemy tam przeniesieni.

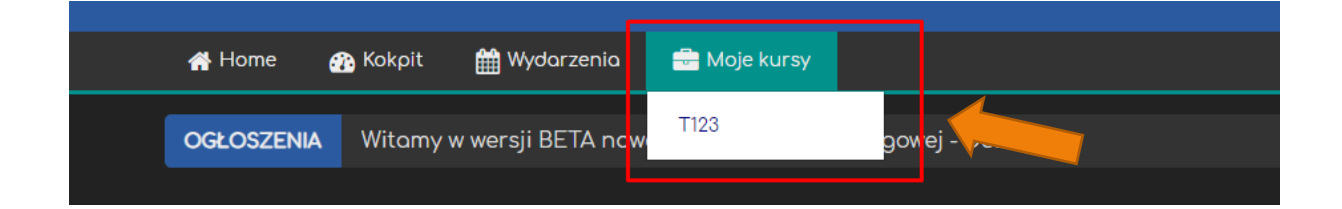

#### Poradnik powstał w

**Centrum e-Edukacji Politechniki Krakowskiej**

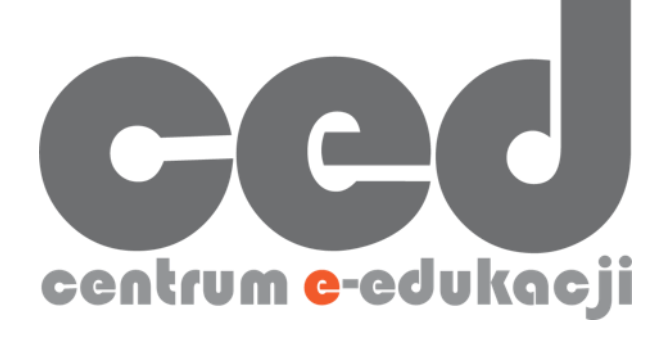

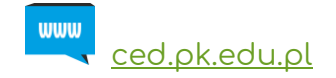

W razie pytań prosimy o kontakt:

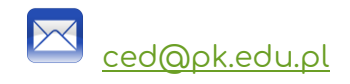

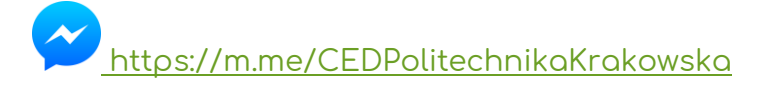

(**↑**Messenger fanpage'a CE<sup>D</sup> [fb.me/CEDPolitechnikaKrakowska](https://fb.me/CEDPolitechnikaKrakowska) na Facebooku**↑**)